**Step 1:** To access the login page select the **Wallet** icon. Select the button **"Click here to begin our user setup process"** to create your PARENT USER ACCOUNT.

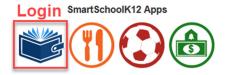

| SmartSchoolK12 |                                                        |                                                     |  |  |
|----------------|--------------------------------------------------------|-----------------------------------------------------|--|--|
|                | Welcome back!<br>Log in to begin managing your account |                                                     |  |  |
| Username       | Username                                               | Don't have an account yet?                          |  |  |
|                | This is typically your email address.                  |                                                     |  |  |
| Password       | Password                                               | Click here to begin our setup process               |  |  |
|                | Trouble logging in! Login Assistance                   |                                                     |  |  |
|                | Sign In                                                | Select this button when setting up User Account for |  |  |
|                |                                                        | the first time                                      |  |  |

**Step 2:** Your new PARENT USER ACCOUNT login will be your email address and a unique password created by you. Select the "Next" button to continue on to the next step in the process. Remember to agree to the Terms of Service.

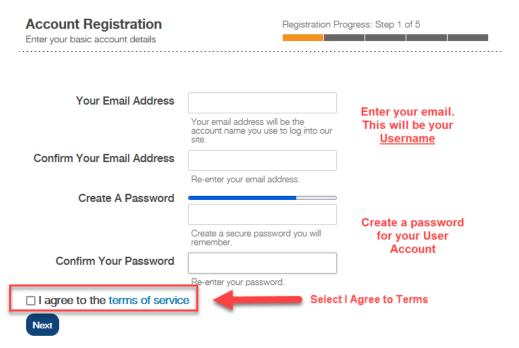

Step 3: Enter information about yourself regarding your PARENT USER ACCOUNT then press the "Next" button

| Account Registration<br>Add additional account information |                                                                          | Registration Progress: Step 2 of 5              |
|------------------------------------------------------------|--------------------------------------------------------------------------|-------------------------------------------------|
| əldə markəd with a * d<br>First Name*                      | -                                                                        |                                                 |
|                                                            | Steve                                                                    |                                                 |
| Last Name*                                                 | Smith                                                                    |                                                 |
| Primary Phone*                                             | (952) 555-5555                                                           |                                                 |
| Phone Type*                                                | <ul> <li>Mobile Phone</li> <li>Home Phone</li> <li>Work Phone</li> </ul> | Enter information about<br>you to create a User |
| Address 1*                                                 | 123 Elm Street                                                           | Account                                         |
| Address 2                                                  |                                                                          |                                                 |
| City*                                                      | Somewhere                                                                |                                                 |
| Country*                                                   | United States and Minor Outlying Is                                      | v                                               |
| State*                                                     | Minnesota                                                                | v                                               |
| Zip*                                                       | 55555                                                                    |                                                 |

Congratulations! You have just created your PARENT USER ACCOUNT

**Step 4:** Optional – Register your Account. The email will be from **SmartSchoolK12@Wordwareinc.com.** Enter your code and Select Next. If you skip this step your login will expire in 30-days and will need to be re-activated.

| Account Registration<br>Confirm your email address           | Registration Progress: Step 3 of 5                                                       |
|--------------------------------------------------------------|------------------------------------------------------------------------------------------|
| We have sent a confirmation code to your email! Please o     | pen this email and copy the code into the form below. If you do                          |
| not complete this step now you will have 30 days to confirm  |                                                                                          |
| Friday, 8:00 a.m to 5:00 p.m. Central Time or email us at te | not see the email, please call 800-934-2621, Monday through<br>chsupport@wordwareinc.com |
| Confirmation Code                                            |                                                                                          |

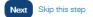

**Step 5:** Connect your user account to your student(s). We recommend you do not Skip this step.

There are two methods for you to "Add a person" to your PARENT USER ACCOUNT:

Option 1: If the school has sent you a 16 digit key, then select the box that says "Yes, I have a key" to continue. Option 2: If the school did not send you a 16 digit Key, select the box that says "No, I do not have a key" to continue. Please look up your student's Student ID# and Data of Birth to use this option

| Account Registration<br>Add a student or family member                                                                                                    | Registration Progress: Step 4 of 5                 |  |  |  |  |
|----------------------------------------------------------------------------------------------------|----------------------------------------------------|--|--|--|--|
| Yes, I have a key: If you already have a student/any students enrolled in the school a Registration Key has been created and has been sent to you already. Select this option and enter the Registration Key. The system will automatically create your Family (household) Account and connect student Member Profiles. |                                                    |  |  |  |  |
| No, I do not have a key: Take me to more options                                                                                                    | for finding or creating an account.                |  |  |  |  |
|                                                                                                    | i i i<br>i i i<br>i No I do pet bous o kou         |  |  |  |  |
| Yes, I have a key<br>Connect to<br>your account                                                                                                    | No, I do not have a key<br>Continue<br>without key |  |  |  |  |
| <br> <br>                                                                                                    |                                                    |  |  |  |  |
| Skip this step                                                                                                    |                                                    |  |  |  |  |

**Step 6:** Add your student(s) to your user account. On this is the page, enter the Student ID# and Birth date for your student. Select "**Link Family**" once you have entered this information. If you have more than 1 student, the system **will try** to link all your students at the same time. If the system is unable to link you to all your students, you will need to repeat this step for each student in your household.

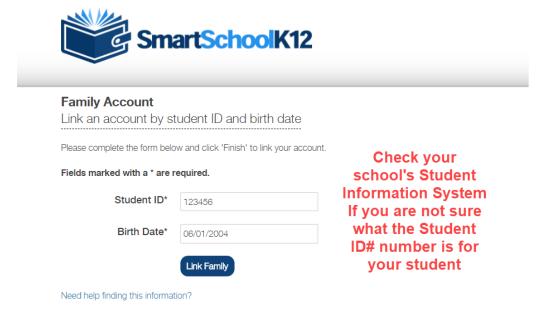

**Step 7:** Optional – Create a Payment Method. This step allows you to create a payment method before you make any purchases on this site. Note, your school may only have the Credit Card option for payment method.

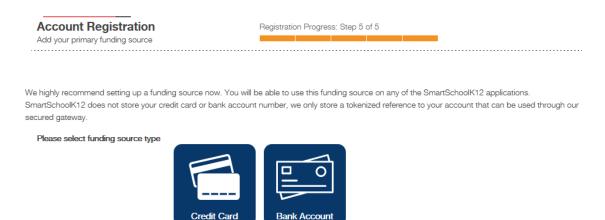

Skip this step

**Step 8:** Congratulations! You have now added your students to your PARENT USER ACCOUNT. You only need to complete this process once to link your PARENT USER ACCOUNT to your students. Select either the "Go" button or the lcon of the application you wish to access and begin a registration or make a purchase

| SmartSchoolK12 |                |  |  |  |
|----------------|----------------|--|--|--|
|                |                |  |  |  |
|                | Sports Co      |  |  |  |
|                | Store          |  |  |  |
|                | Checkout       |  |  |  |
|                | + Add a person |  |  |  |